## Uninstall Right Click Tools

Last Modified on 06.22.23

Use these steps to uninstall Right Click Tools or to revert from an Enterprise to a Community license.

To uninstall Right Click Tools:

1. Under **Programs and Features,** click to highlight **Right Click Tools** in the program list.

## 2. Click **Uninstall**.

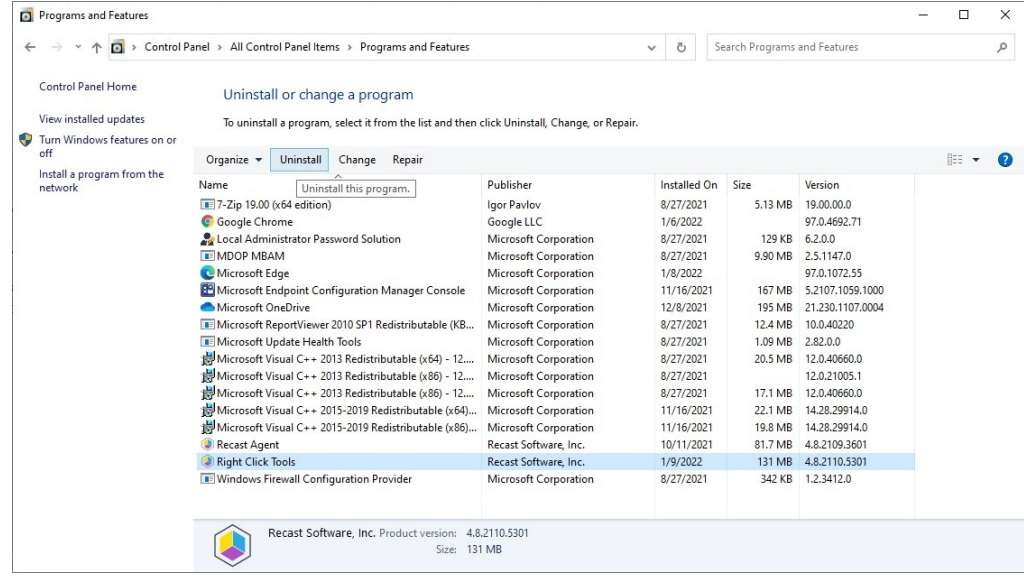

- 3. Choose **Yes** to confirm the removal.
- 4. Click **Yes**, if prompted, to allow changes to your device.

5. After the uninstall completes, you can delete your old licenses at **C:\ProgramData\Recast Software\Licenses**. Keeping the **Right Click Tools Community.license2** license, allows you to revert your Right Click Tools Enterprise to the Community Edition.

If you are experiencing issues uninstalling the Right Click Tools, you can use Microsoft's uninstaller tool to fully uninstall any lingering files. To [download](https://support.microsoft.com/en-us/topic/fix-problems-that-block-programs-from-being-installed-or-removed-cca7d1b6-65a9-3d98-426b-e9f927e1eb4d) the tool see Fix problems that block programs from being installed or removed.